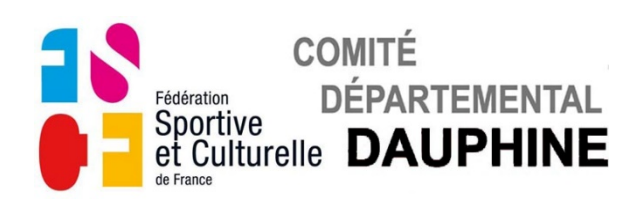

## **UTILISATION FORMULAIRE**

## **A-Engagement Équipes Aînées-Jeunesses**

### **1) GÉNÉRALITÉS**

a) Installation de Adobe Reader si vous ne l'avez pas installé

Cliquez sur le lien suivant : <http://get.adobe.com/fr/reader/> Suivez les instructions indiquées sur la page internet ouverte, pensez à décocher l'offre facultative de l'antivirus "McAfee".

#### b) Enregistrement du formulaire

Ne remplissez pas le document dans le site ou dans le mail reçu, enregistrez le d'abord sur votre ordinateur puis remplissez le.

#### c) Utilisation du formulaire

Remplissez le formulaire puis enregistrez-le. Imprimez la première page du formulaire ou la totalité si vous le désirez. Envoyez par e-mail ce formulaire en pièce jointe au Commission Technique de Gymnastique Féminine : [ctgym-feminine1@fscfdauphine.fr](mailto:ctgym-feminine1@fscfdauphine.fr) Une copie de la 1ère page récapitulative du Dossier B2 est à envoyer au Comité Départemental du Dauphiné. (20 rue de l'Etissey - 38300 BOURGOIN-JALLIEU) accompagnée des droits d'engagement.

Règlement par chèque à l'ordre de "Comité Départemental du Dauphiné". Règlement par virement IBAN : FR76 1382 5002 0008 0026 1751 189

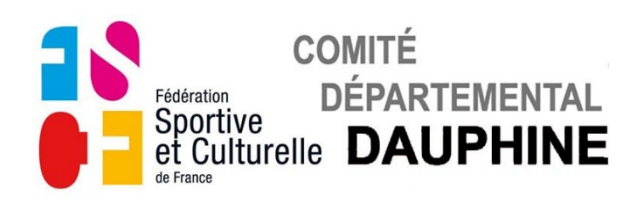

### **2) FORMULAIRE " A-ENGAGEMENT ÉQUIPES AÎNÉES-JEUNESSES "**

**a) Page 1**

### *ASSOCIATION ET RESPONSABLE TECHNIQUE*

Le champ "ASSOCIATION" apparait en bleuté

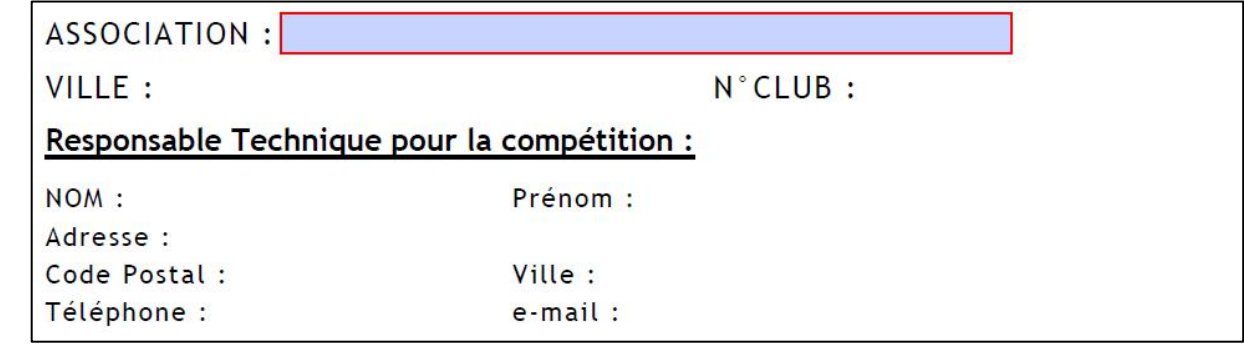

• Cliquez sur le champ "ASSOCIATION", la liste des Associations apparait.

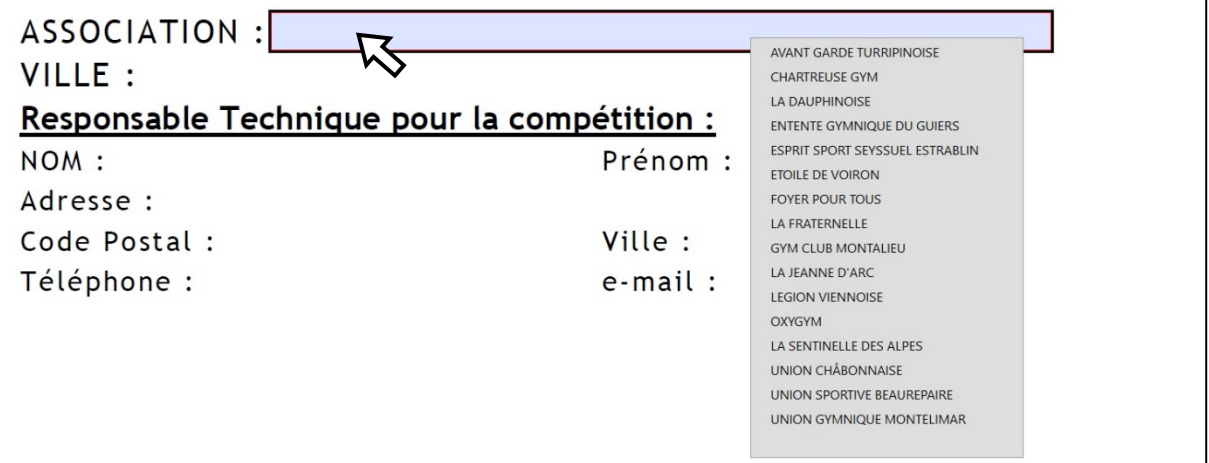

• Choisir l'Association en positionnant le curseur dessus.

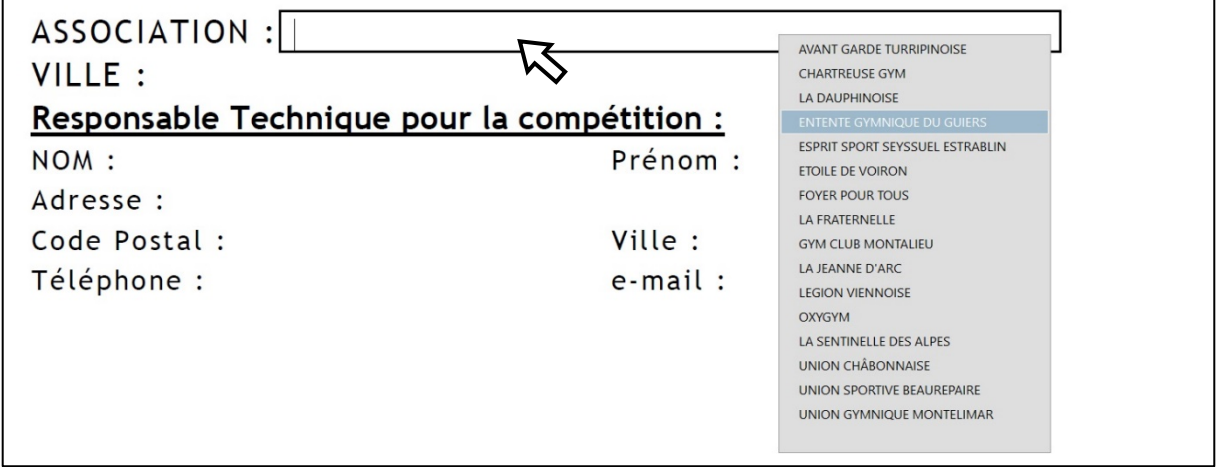

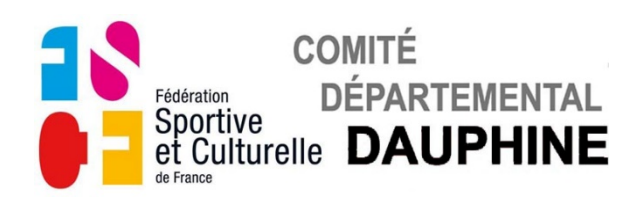

• Cliquez sur l'association choisie, l'association, la ville, le N° du club s'affichent.

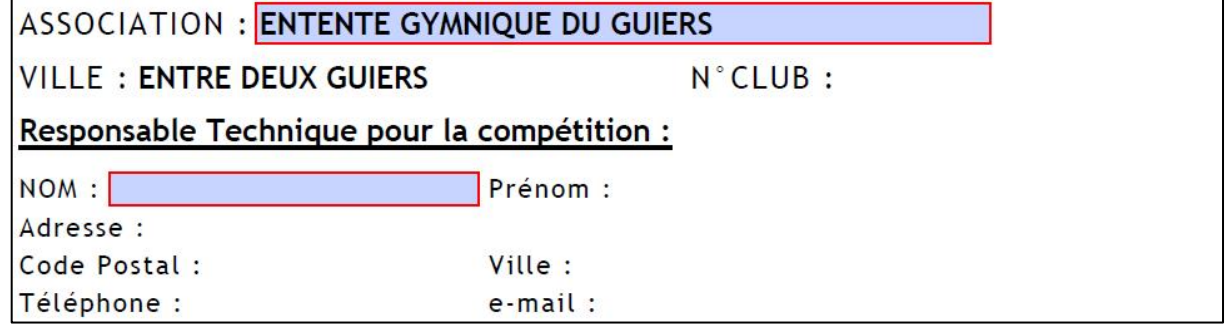

Le champ "NOM" du responsable technique apparait en bleuté.

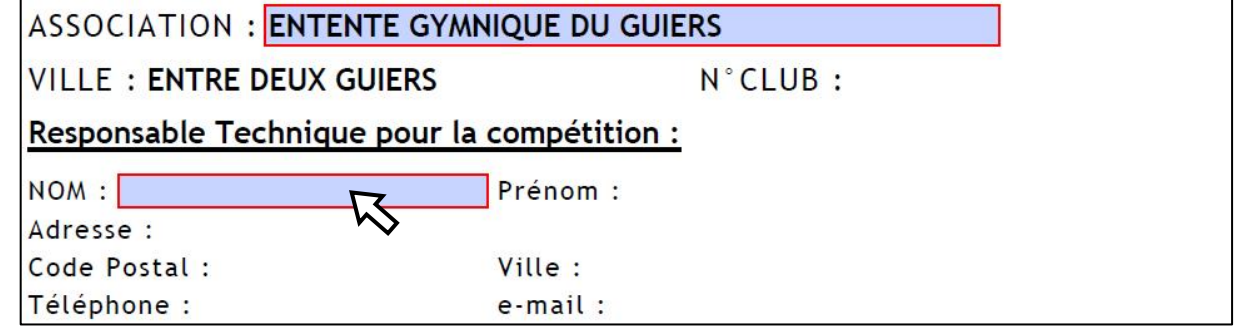

• Cliquez et remplissez le champ. Validez la saisie avec "Entrée"

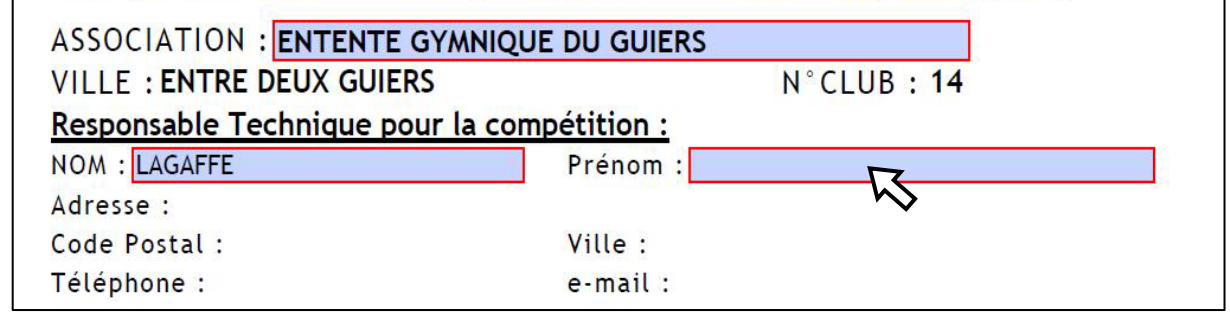

- Renseignez les champs au fur et à mesure qu'ils apparaissent en bleuté.
- Validez chaque saisie avec "Entrée".

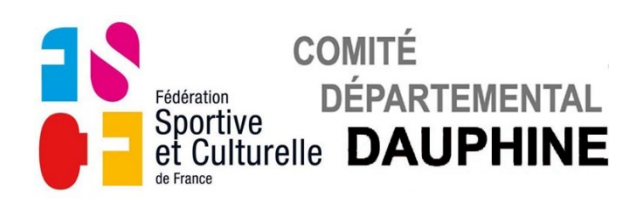

**b) Page 2**

### *ENGAGEMENTS DU SAMEDI*

#### **1. ENGAGEMENT DES GYMNASTES**

Les catégories Aînées et Jeunesses concernées apparaissent en bleuté.

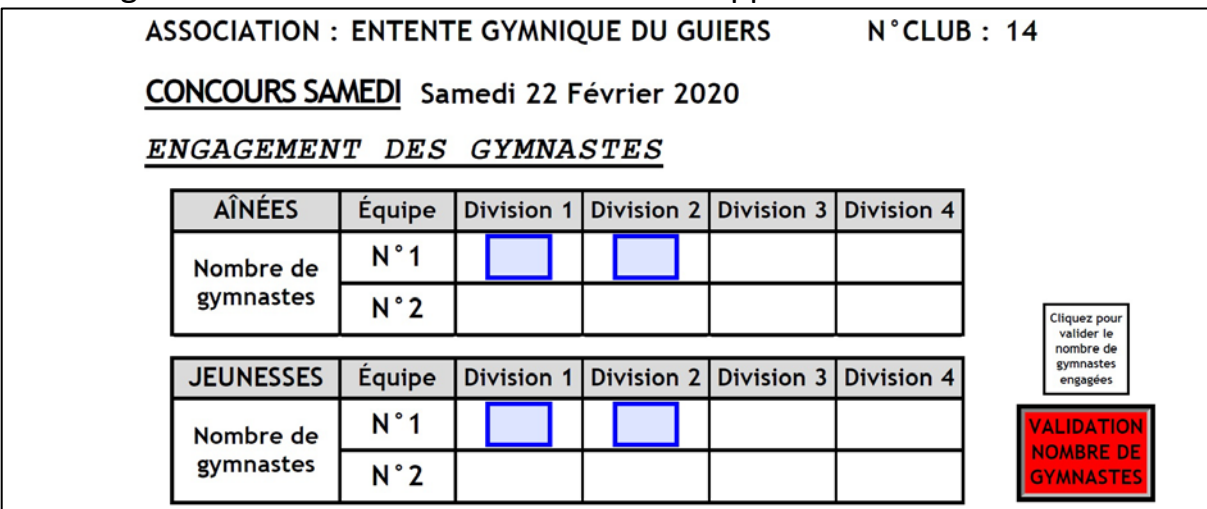

• Renseignez le nombre de gymnastes concourant dans les catégories qui vous concernent.

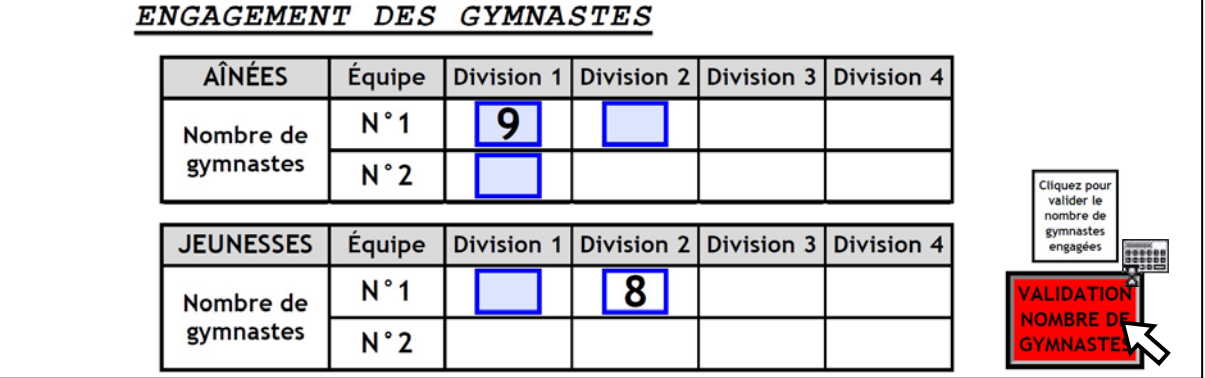

Validez le nombre de gymnastes engagées avec le bouton **Rouge**.

Le petit clavier s'affiche pendant le temps du calcul.

### **2. ENGAGEMENT DES JUGES**

Si le message suivant apparait, vous n'avez pas validé le nombre de gymnastes.

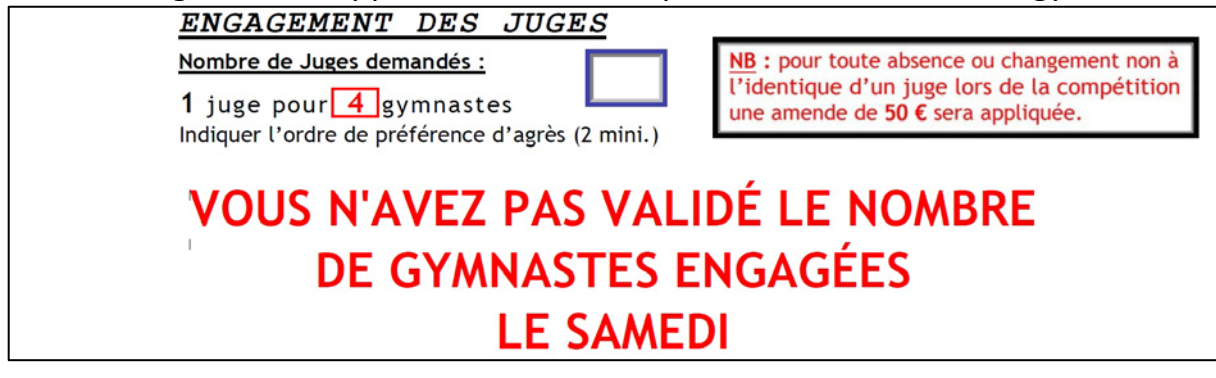

• Validez le nombre de gymnastes engagées avec le bouton **Rouge** précédent.

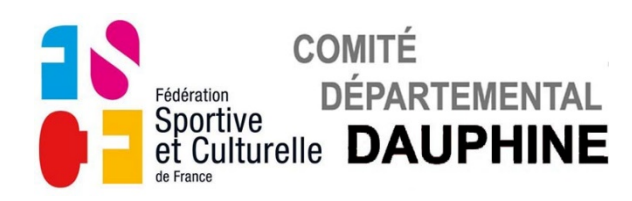

Le nombre de juges demandés s'affiche dans le cadre.

### La 1ère case du tableau apparait en bleuté.

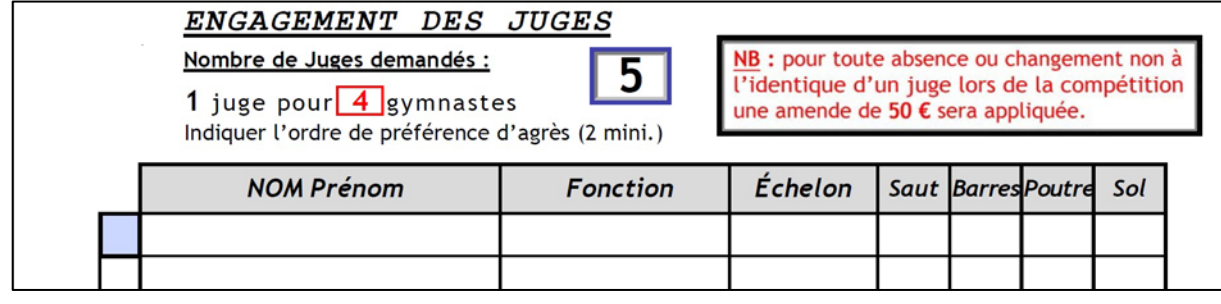

• Cliquez sur la case, le champs "NOM Prénom" apparait en bleuté.

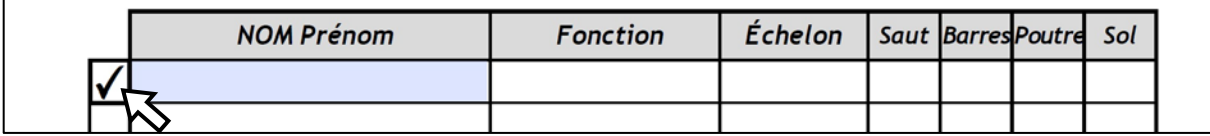

• Remplissez le champ "NOM Prénom", validez avec "Entrée" toute la ligne apparait en bleuté

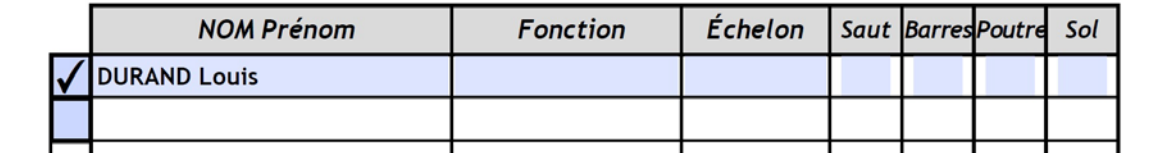

• Cliquez sur le champ "Fonction", la liste des fonctions apparait.

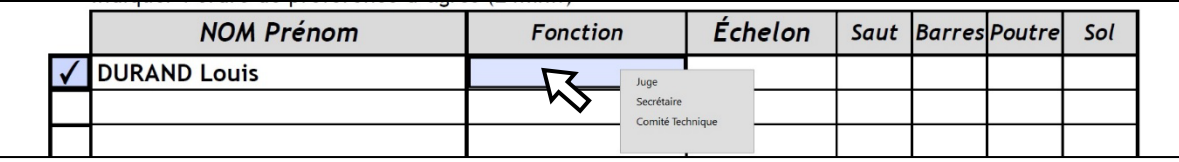

La fonction "Secrétaire" n'entre pas dans le décompte des juges demandés.

• Sélectionnez le niveau du Juge en cliquant dessus.

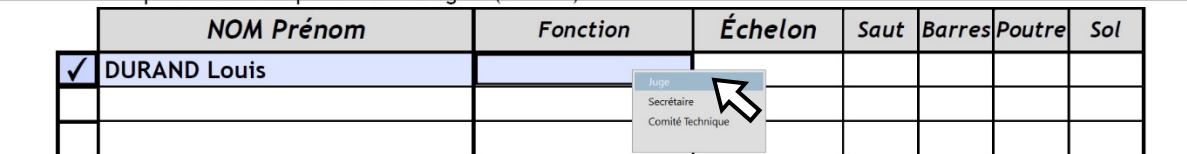

• Cliquez sur le champ "Échelon", la liste des différents niveaux apparaît.

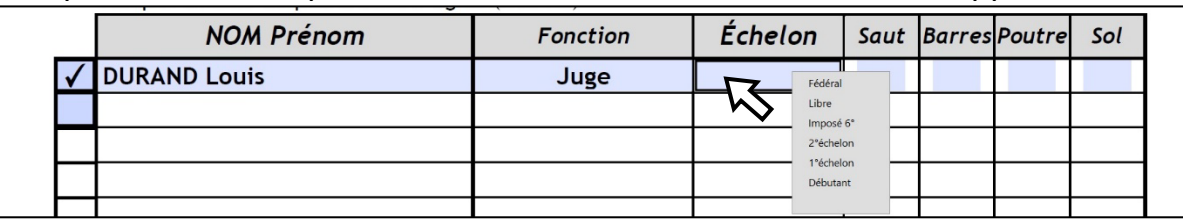

• Cliquez successivement sur les champs des agrès, la liste des priorités apparaît.

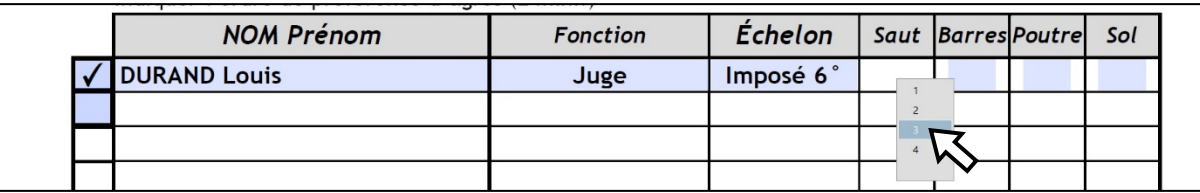

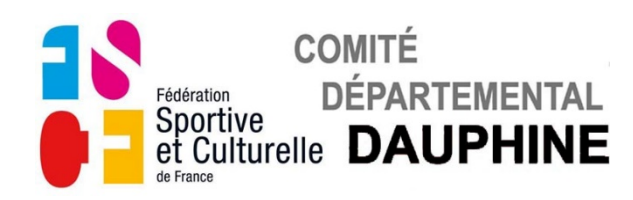

• Choisissez l'ordre de préférence des agrès.

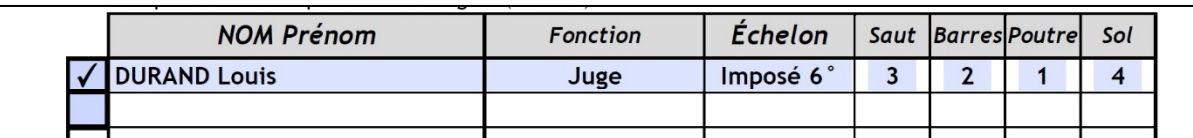

• Répétez l'opération autant de fois que vous devez présenter de juges.

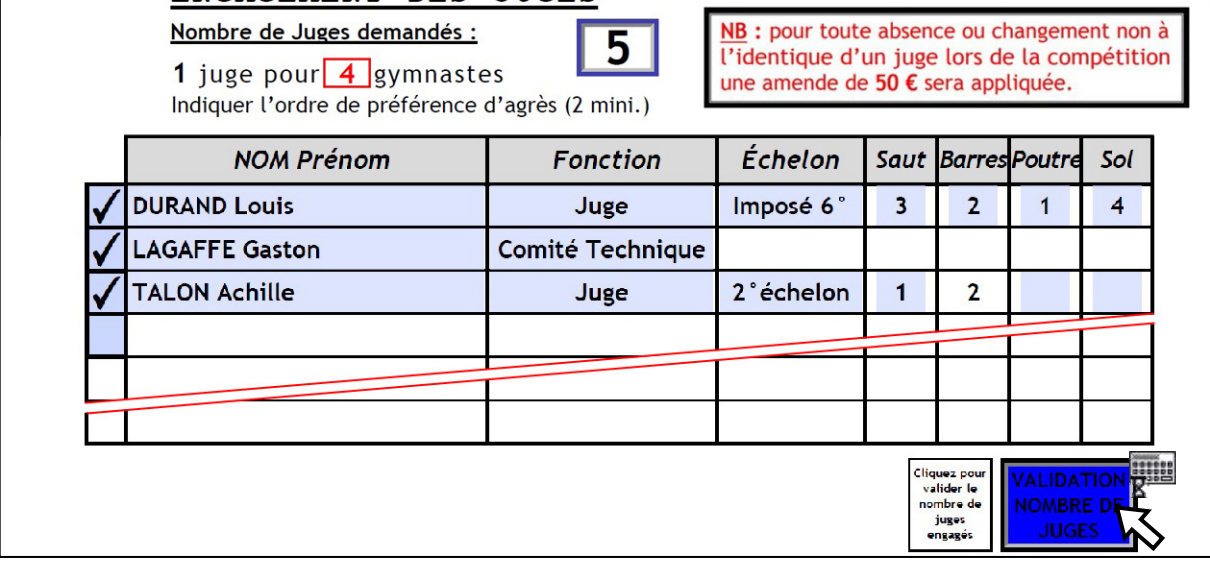

Remarque : Si vous inscrivez une personne du Comité Technique, les champs suivant ne sont pas accessibles.

• Validez le nombre de juges inscrits avec le bouton **Bleu**.

Le petit clavier s'affiche pendant le temps du calcul.

Si ce message apparaît vous n'avez pas inscrit suffisamment de juges.

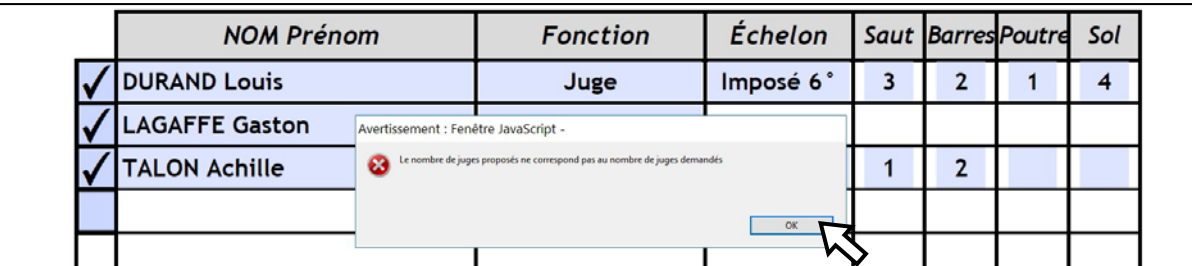

- Cliquez sur "OK" pour faire disparaitre ce message.
- Complétez le nombre de juges puis revalidez. Vous avez terminé de remplir cette page.

### **c) Page 3**

### *ENGAGEMENTS DU DIMANCHE*

Remplissez la page du Dimanche de la même manière.

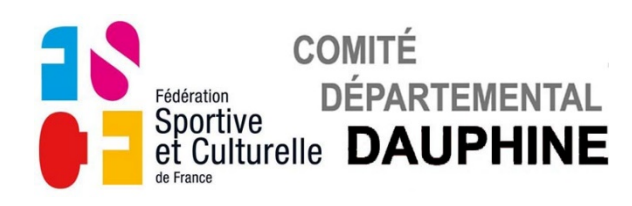

**d) Page 4**

## *VALIDATION DES JUGES*

Le champ "NOM" du responsable juge apparait en bleuté.

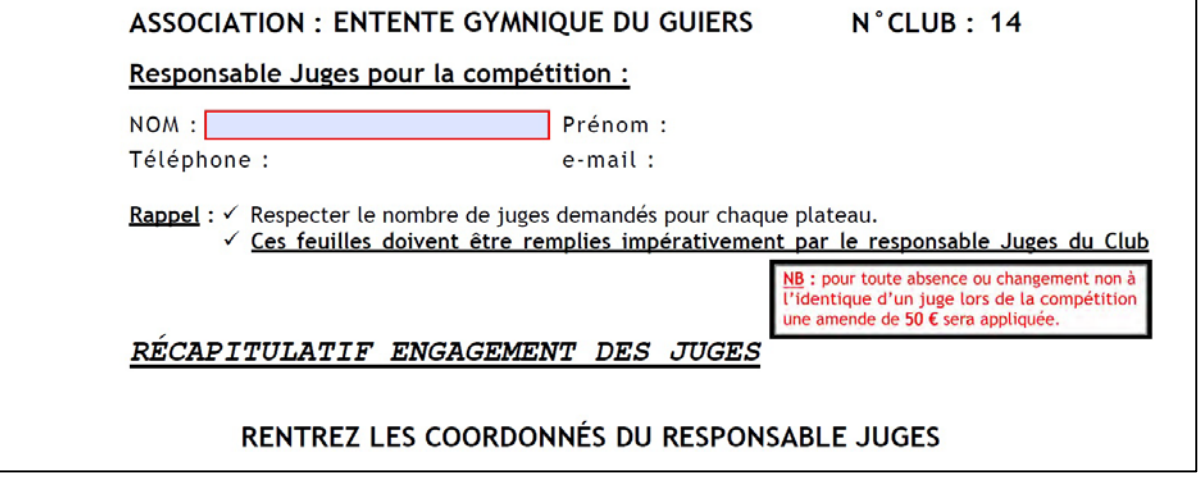

- Renseignez les champs au fur et à mesure qu'ils apparaissent en bleuté.
- Validez chaque saisie avec "Entrée".

Si ce message apparaît, vous avez oublié de valider un engagement de juges.

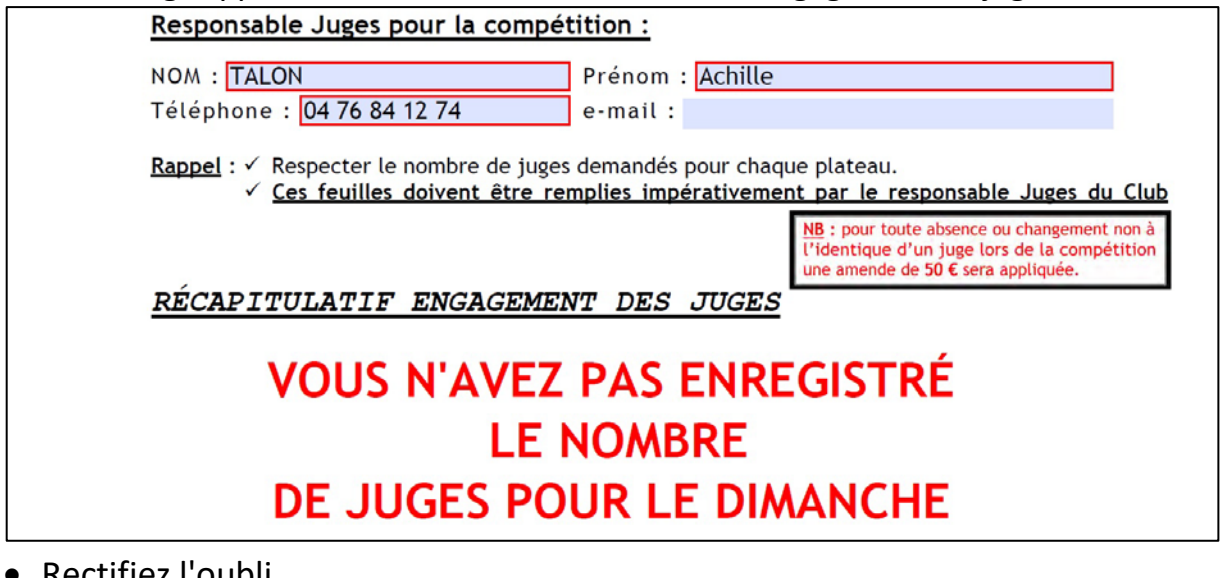

#### • Rectifiez l'oubli.

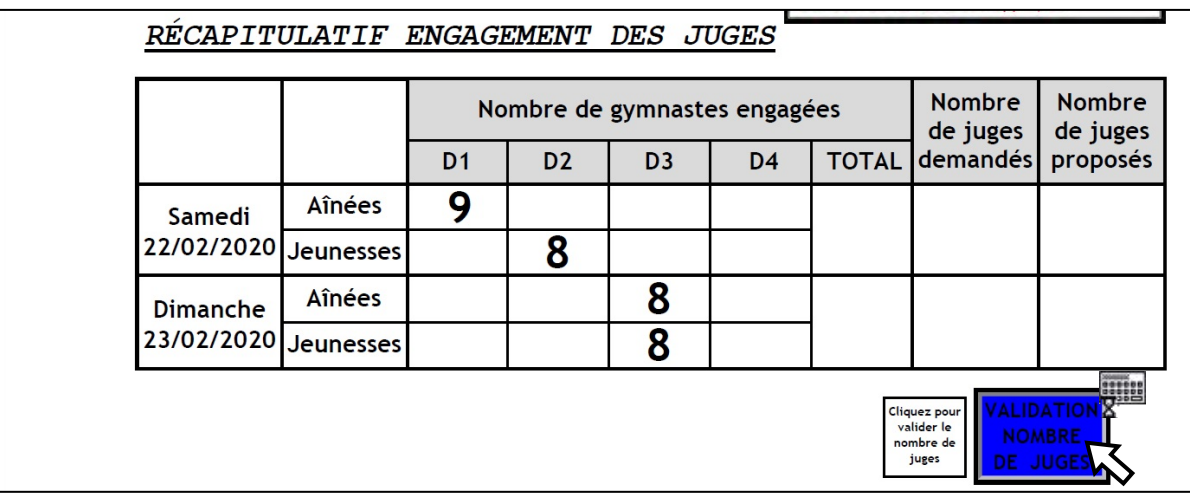

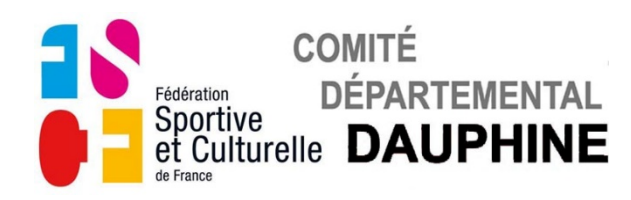

Dans le tableau récapitulatif des juges les équipes engagées sont notées.

• Validez le nombre de juges avec le bouton **Bleu**.

Le petit clavier s'affiche pendant le temps du calcul.

Si ce message apparait vous n'avez pas inscrit suffisamment de juges.

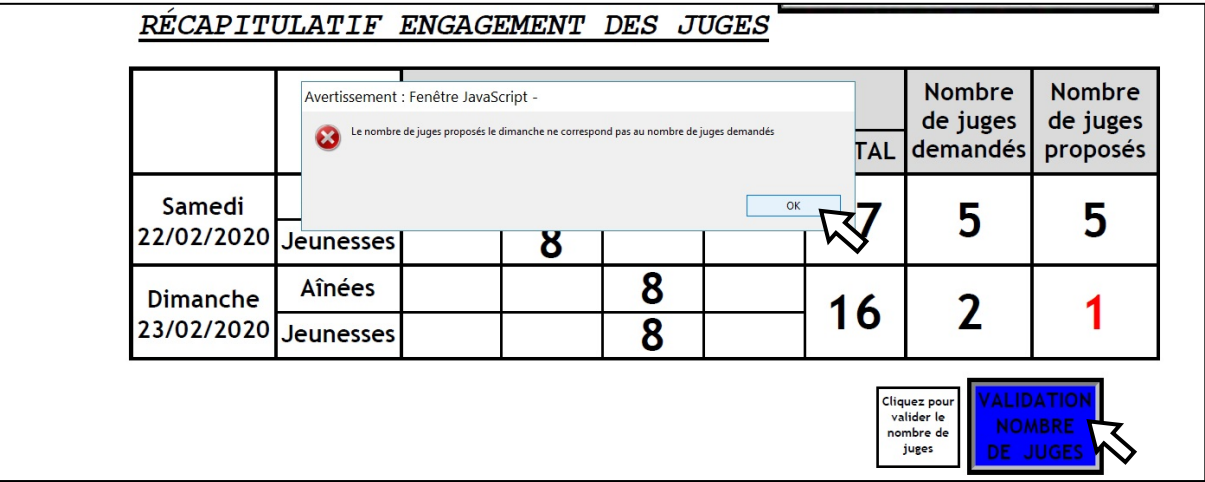

- Cliquez sur "OK" pour faire disparaitre ce message.
- Complétez le nombre de juges.
- Validez le nombre de juges engagés avec le bouton Bleu.

### **e) Page 5**

### *ENGAGEMENT DES JUGES POUR LES REPAS*

Les noms des différents juges engagés s'affichent dans le tableau.

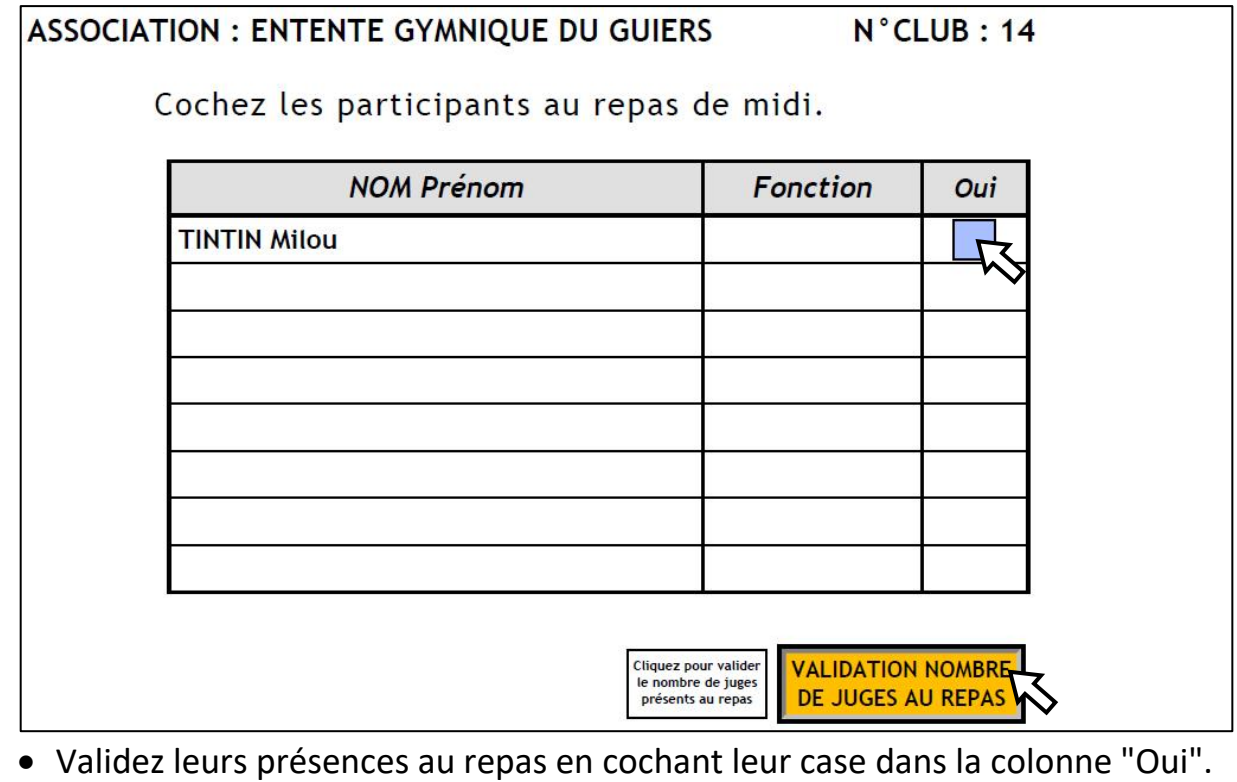

• Validez le nombre de présents sur chaque page avec le bouton **Orange**.

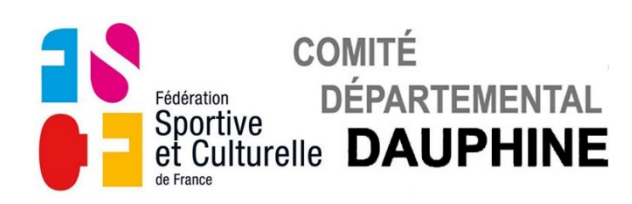

#### **f) Page 1**

### *VALIDATION DES ENGAGEMENTS*

Si ce message apparait, retournez à la page 2 pour valider le nombre de gymnastes et poursuivez les inscriptions.

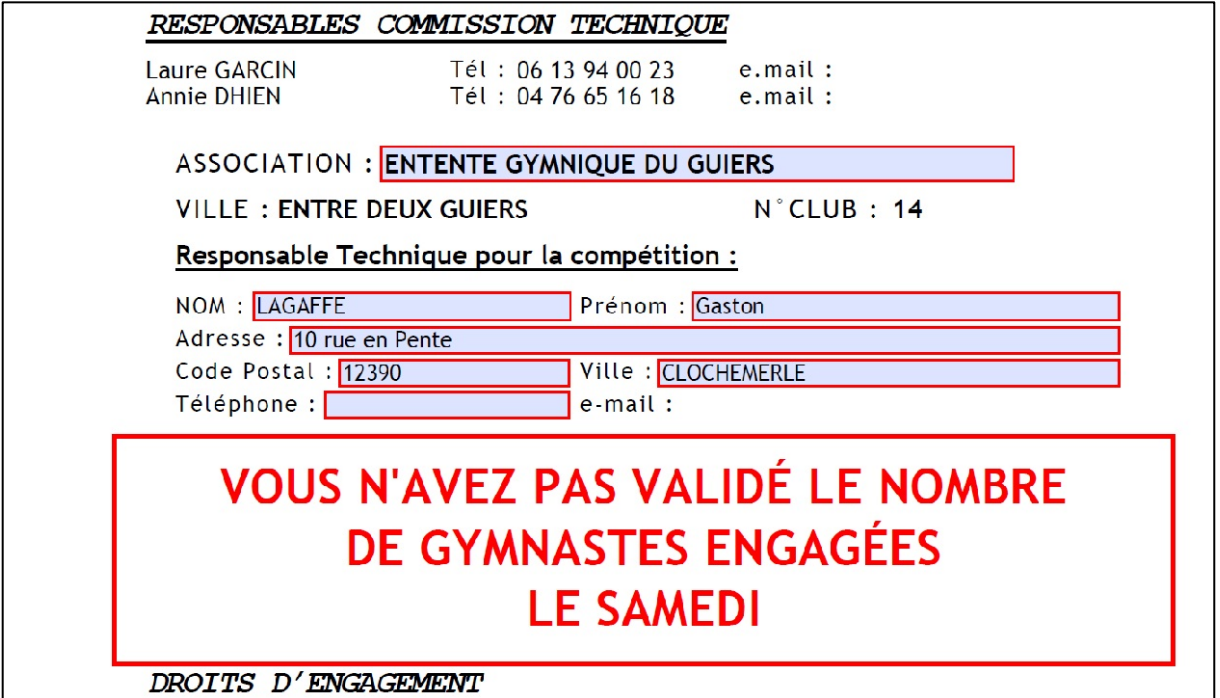

Si ce message apparaît, retournez à la page 3 pour valider le nombre de gymnastes et poursuivez les inscriptions.

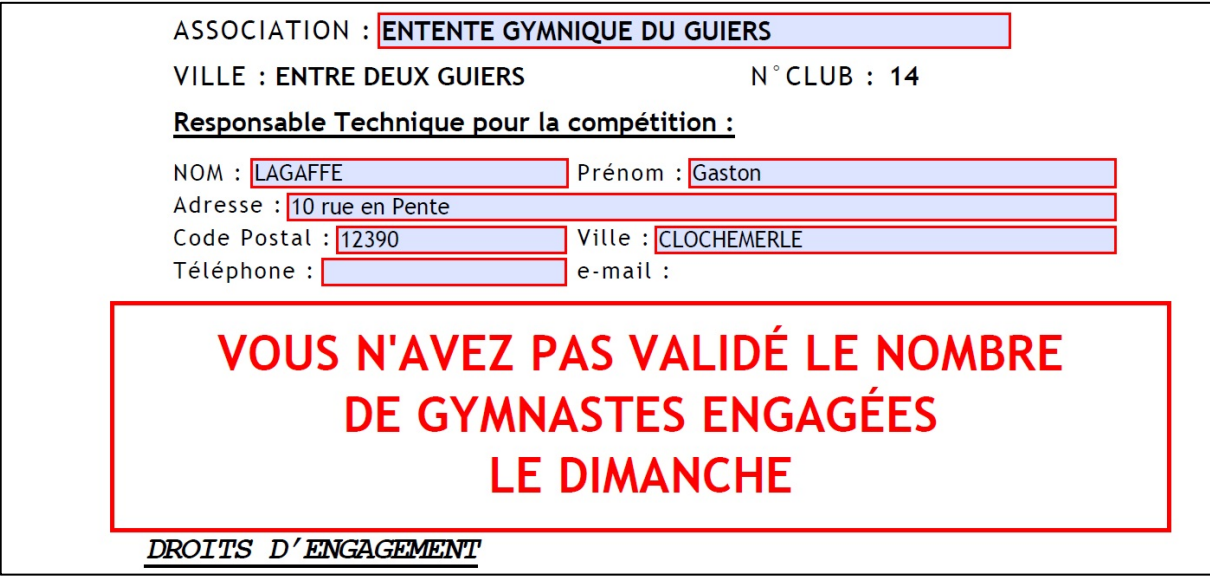

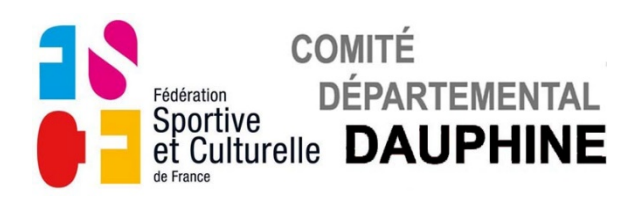

Si ce message apparait, retournez à la page 2 pour enregistrer le nombre de juges et

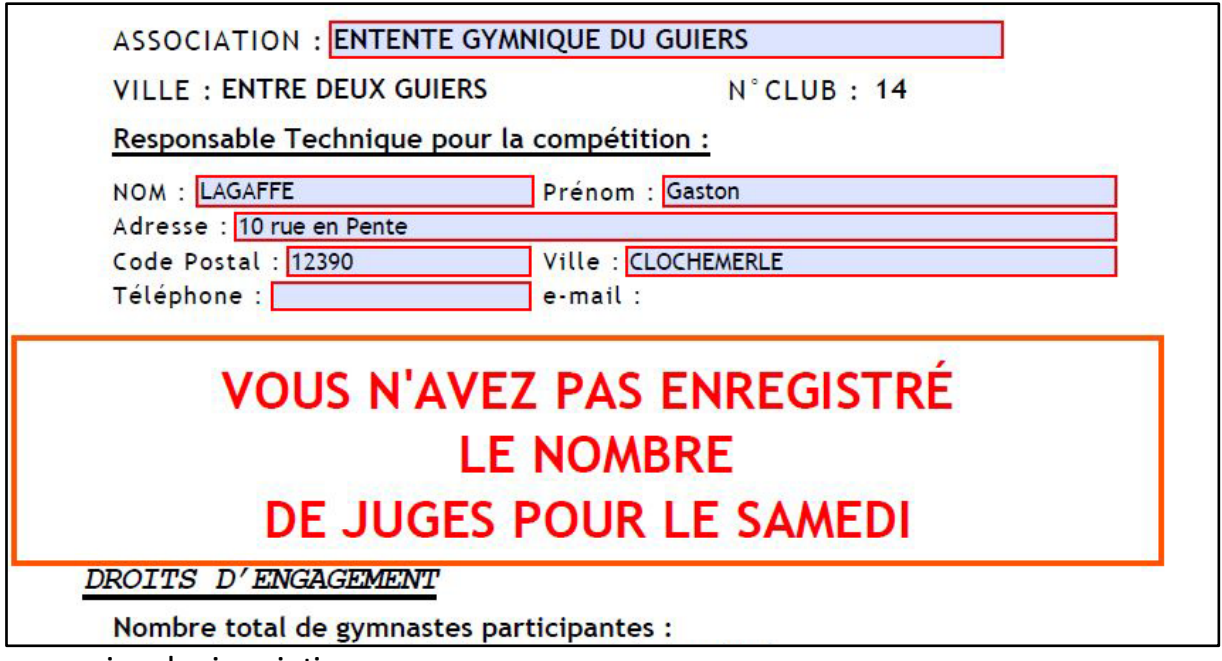

poursuivez les inscriptions.

Si ce message apparait, retournez à la page 3 pour enregistrer le nombre de juges et poursuivez les inscriptions.

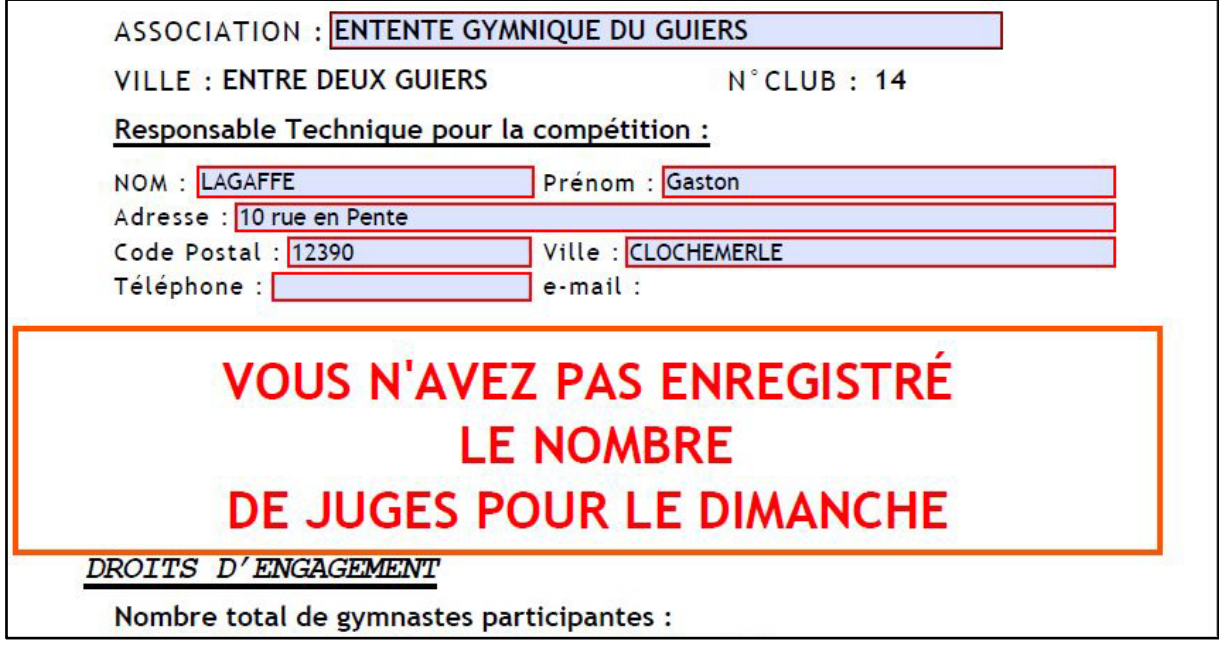

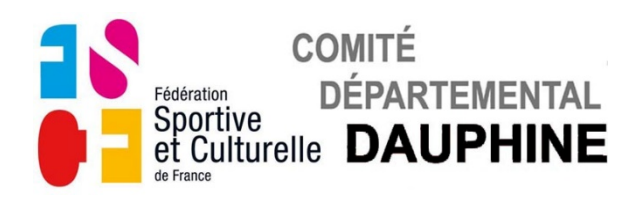

Si ce message apparait, retournez à la page 4 pour valider le nombre de juges et poursuivez les inscriptions.

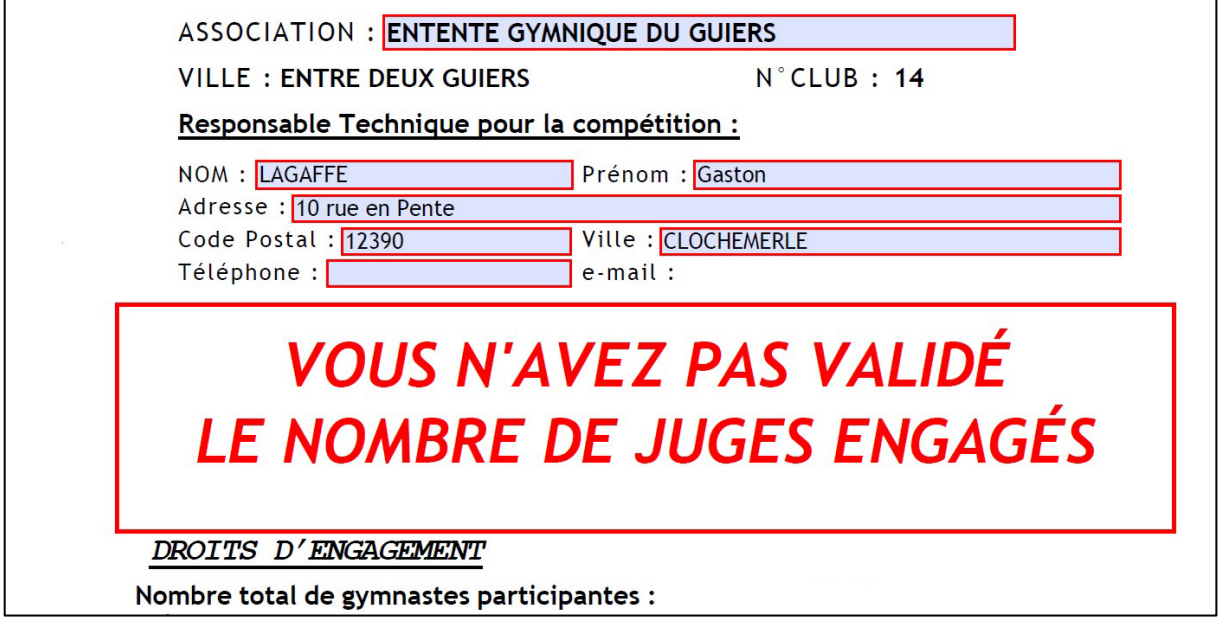

Si ce message apparait, retournez à la page 5 pour valider le nombre de repas et poursuivez les inscriptions.

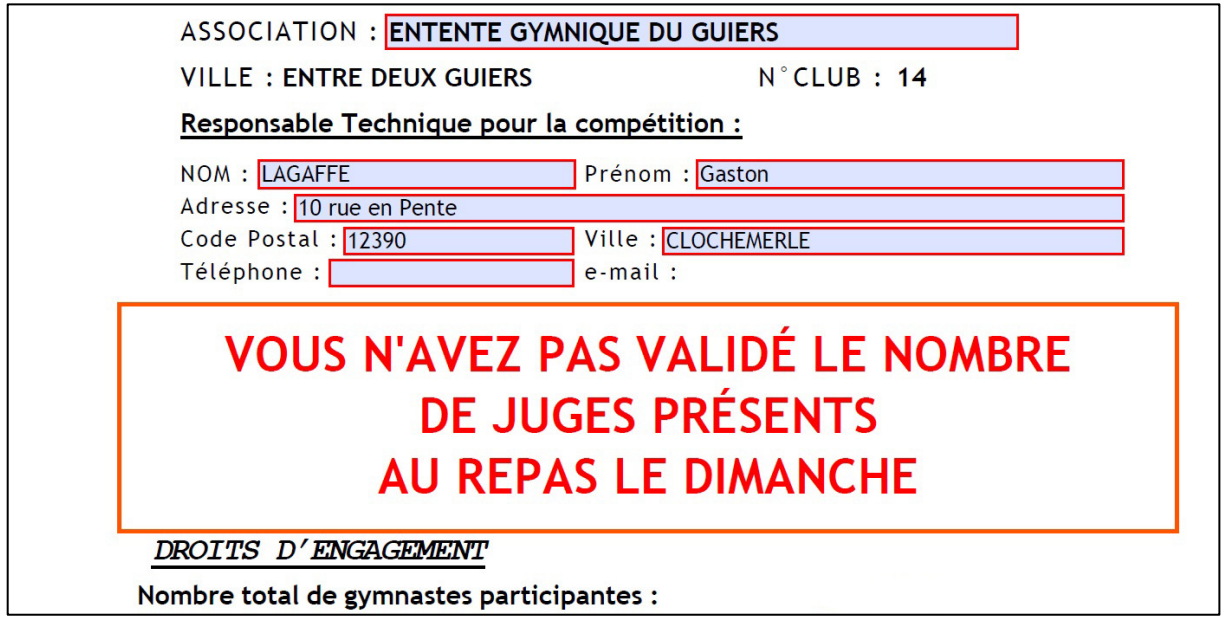

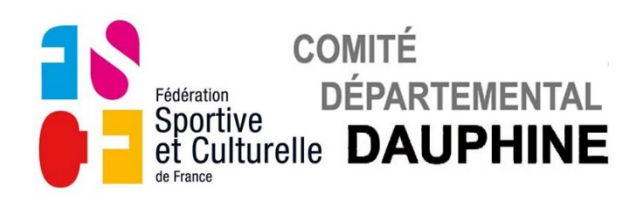

Si ce message apparaît, vous n'avez pas engagé suffisamment de juges le Samedi par rapport au nombre de gymnastes engagées, veuillez corriger cela.

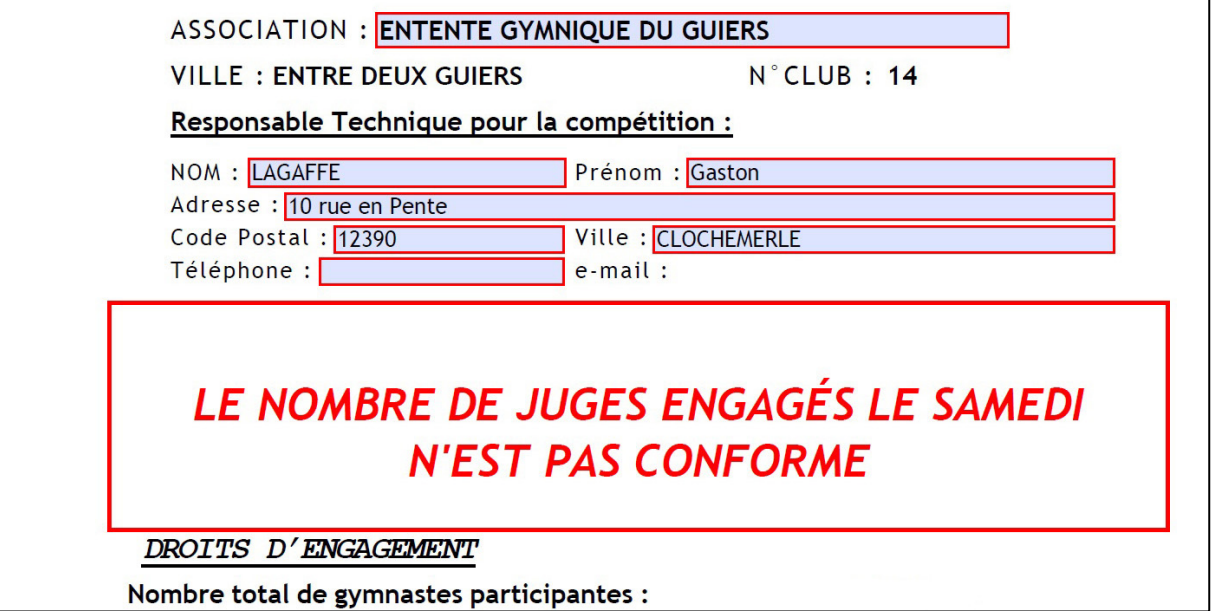

Si ce message apparaît, vous n'avez pas engagé suffisamment de juges le Dimanche par rapport au nombre de gymnastes engagées, veuillez corriger cela.

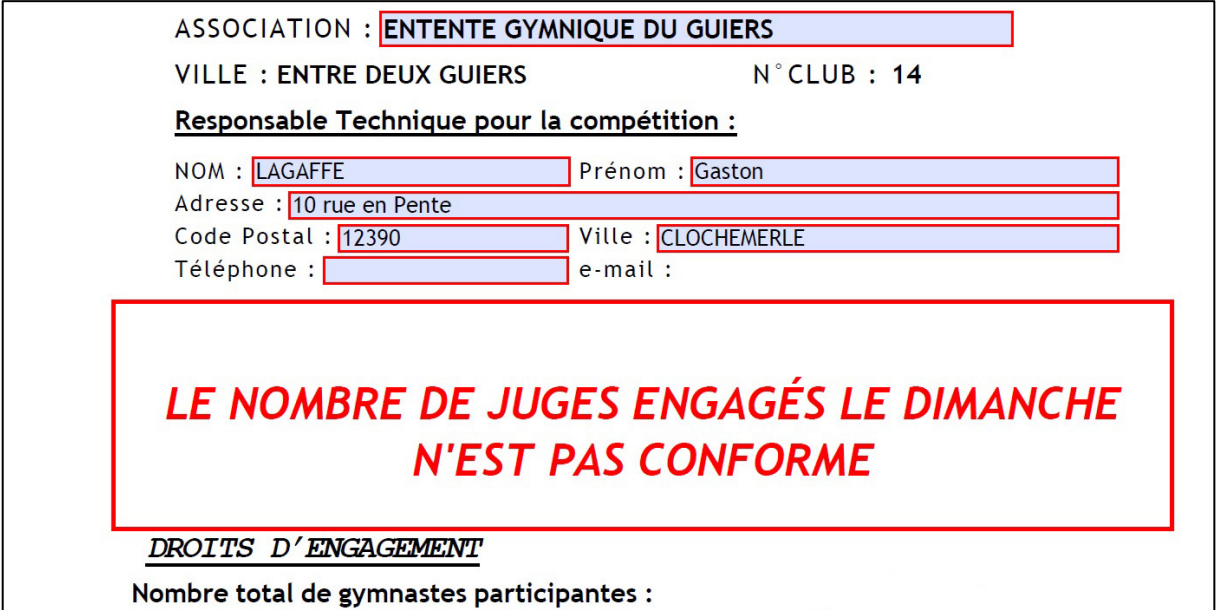

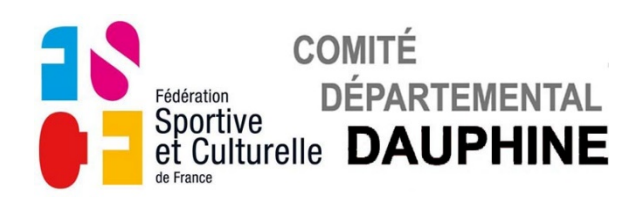

#### Tout est conforme.

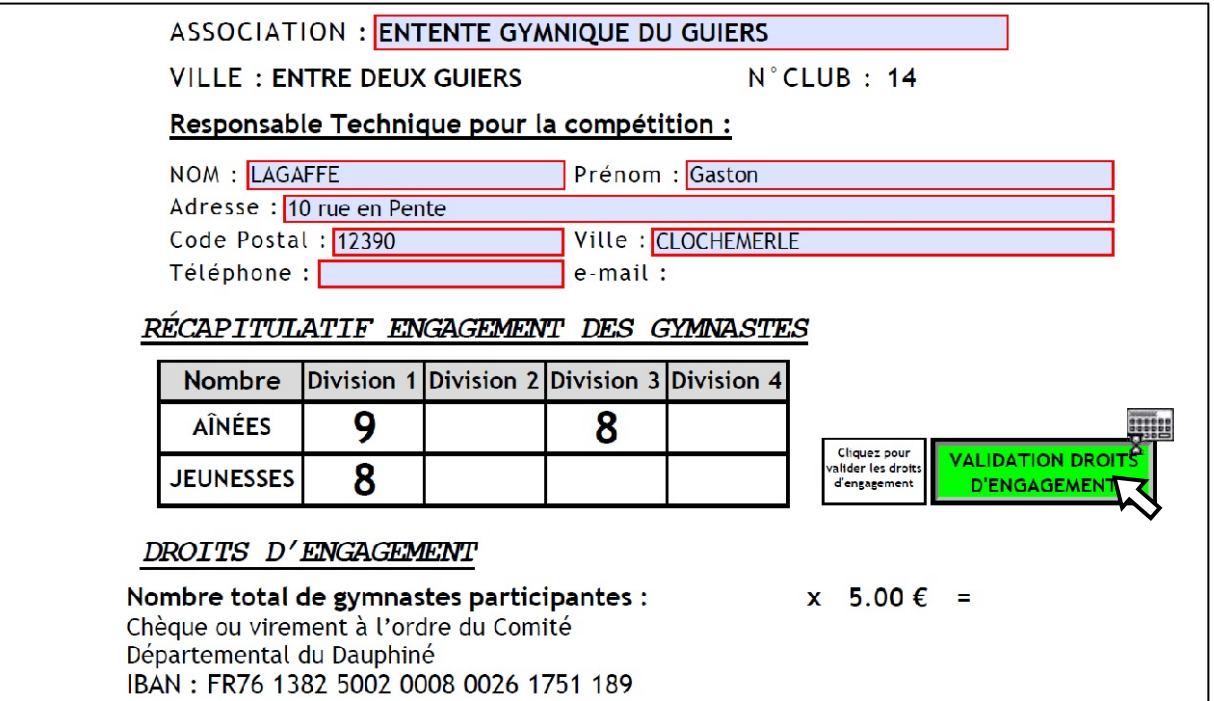

Validez les droits d'engagement avec le bouton **Vert**.

Le petit clavier s'affiche pendant le temps du calcul.

Les droits d'engagement sont calculés et le bouton d'envoi par mail apparaît.

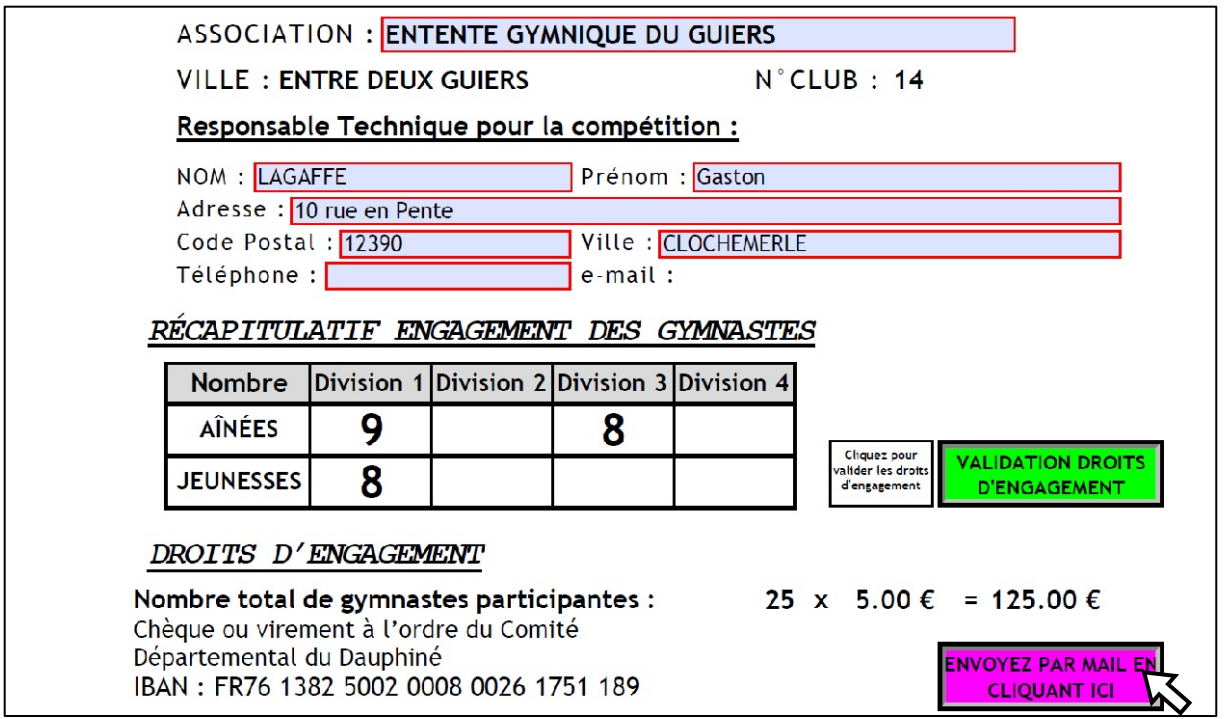

• Cliquez sur le bouton **Violet** pour envoyer le formulaire d'engagement par mail à la commission technique.

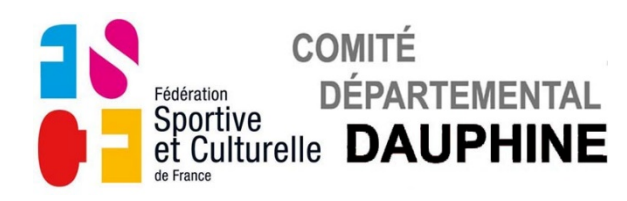

Si ce message apparaît un champ obligatoire (cadre rouge) n'a pas été rempli, soit page 1 pour le responsable technique, soit page 4 pour le responsable juge.

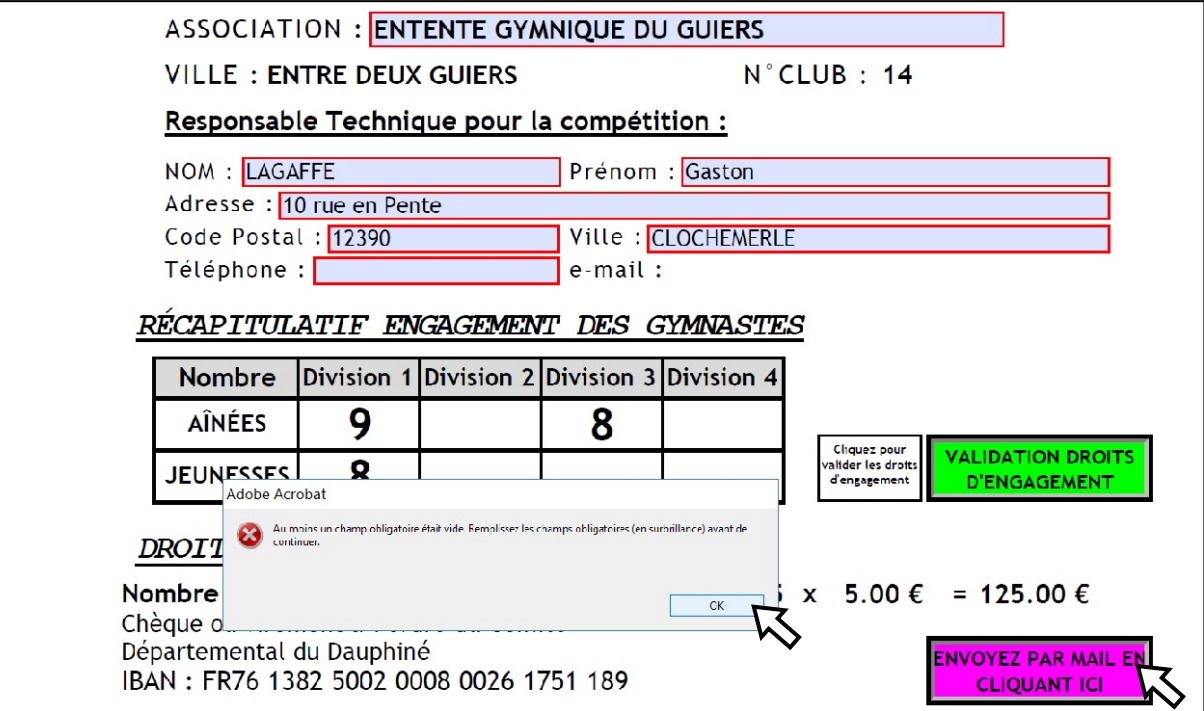

- Cliquez sur "OK" pour faire disparaitre ce message.
- Allez page1 ou 4 remplir les champs manquants.
- Cliquez sur le bouton **Violet** pour envoyer par mail au Comité Départemental.

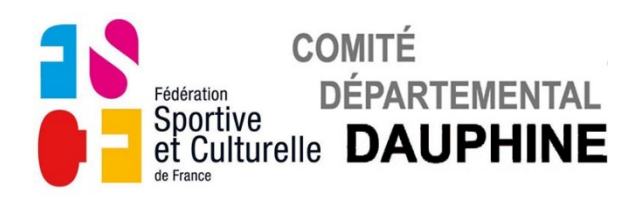

Les instructions pour l'envoi du mail sont affichées dans les fenêtres suivantes en fonction de votre version d'Adobe Reader.

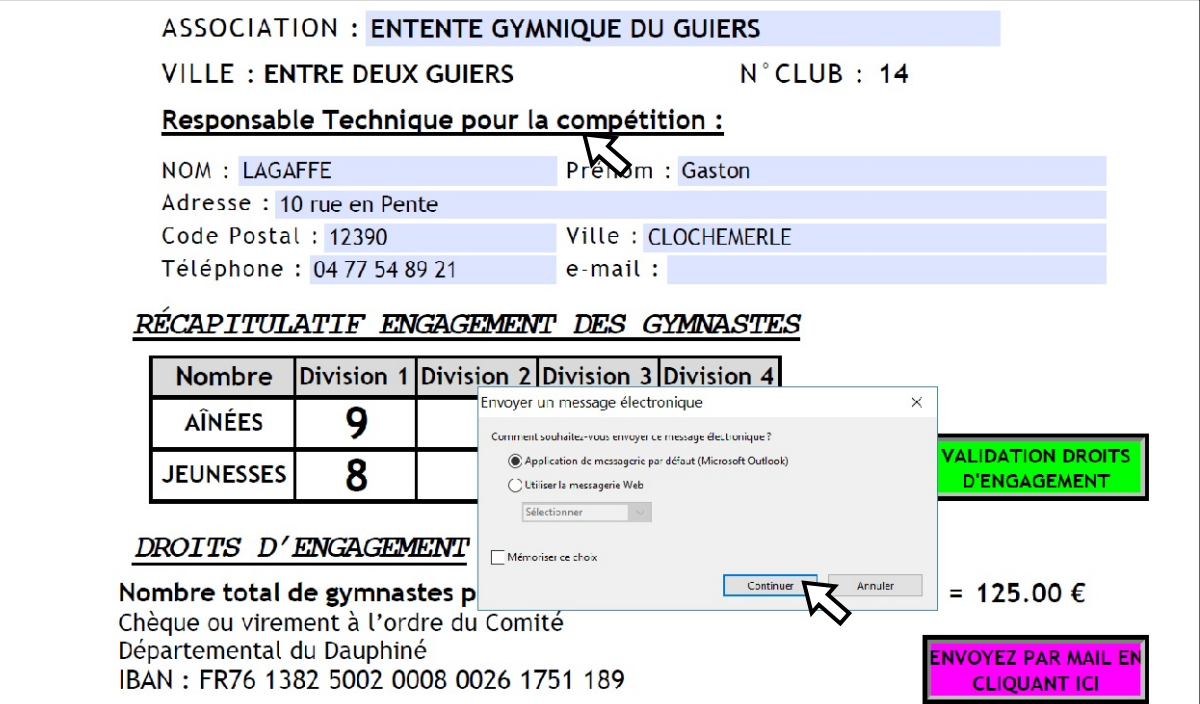

ou

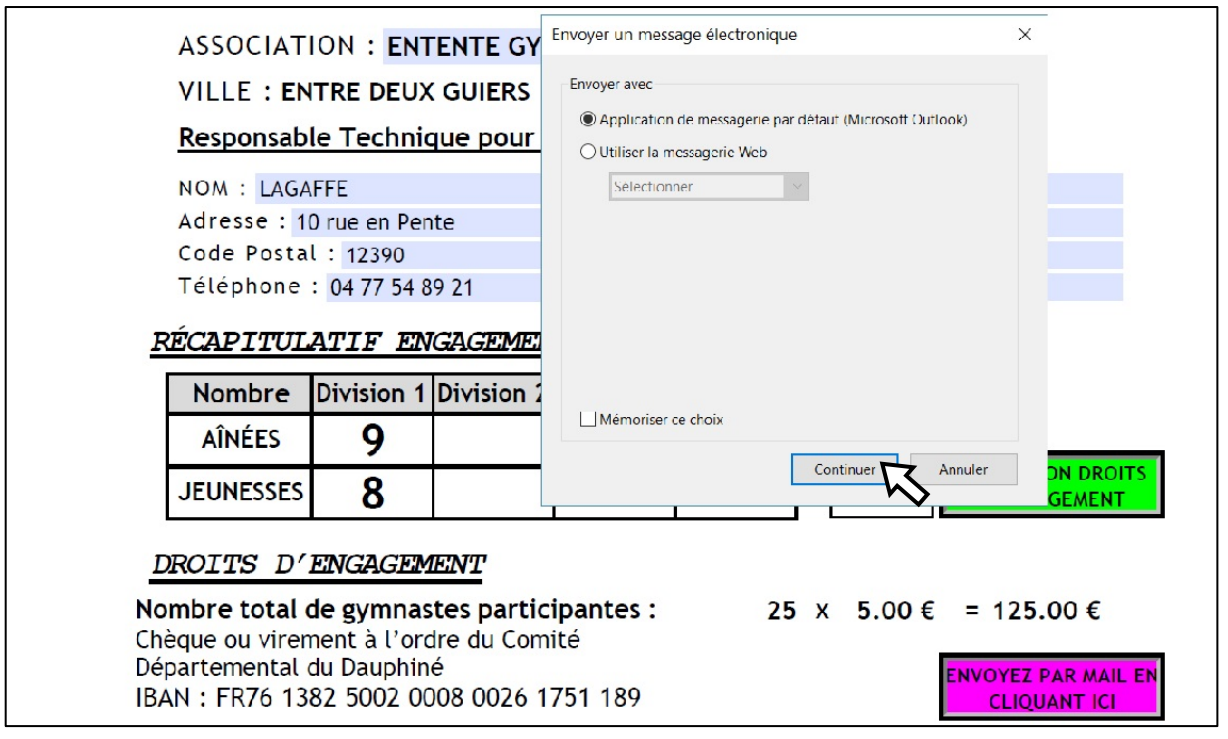

- Sélectionnez votre type de messagerie avec les boutons de la fenêtre.
- Cliquez sur OK et suivez les instructions pour l'envoi du document

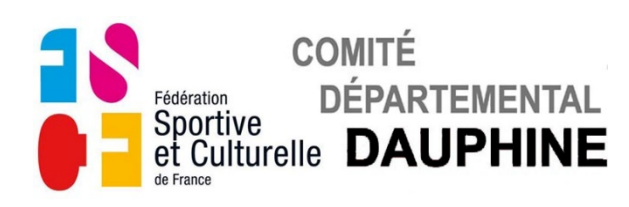

### **3) FORMULAIRE "A1-DOCUMENT EQUIPE AÎNÉES-JEUNESSES"**

#### **Autant de documents que d'équipes engagées.**

a) Page 1.

Elle définit la composition de l'équipe, elle permet le contrôle des licences Pour la remplir, suivez les instructions affichées sur la feuille.

b) Page 2.

Elle apparait lorsque vous avez renseigné la catégorie des gymnastes de l'équipe.

Elle répertorie les degrés présentés au sol pour la répartition des gymnastes sur les différentes pistes de sol.

Vous pouvez soit la remplir maintenant, soit l'imprimer vierge et la renseigner manuellement pour la compétition.